# **TIMELINK 4000 SUPERVISOR MANUAL SM01256.C**

### **TABLE OF CONTENTS**

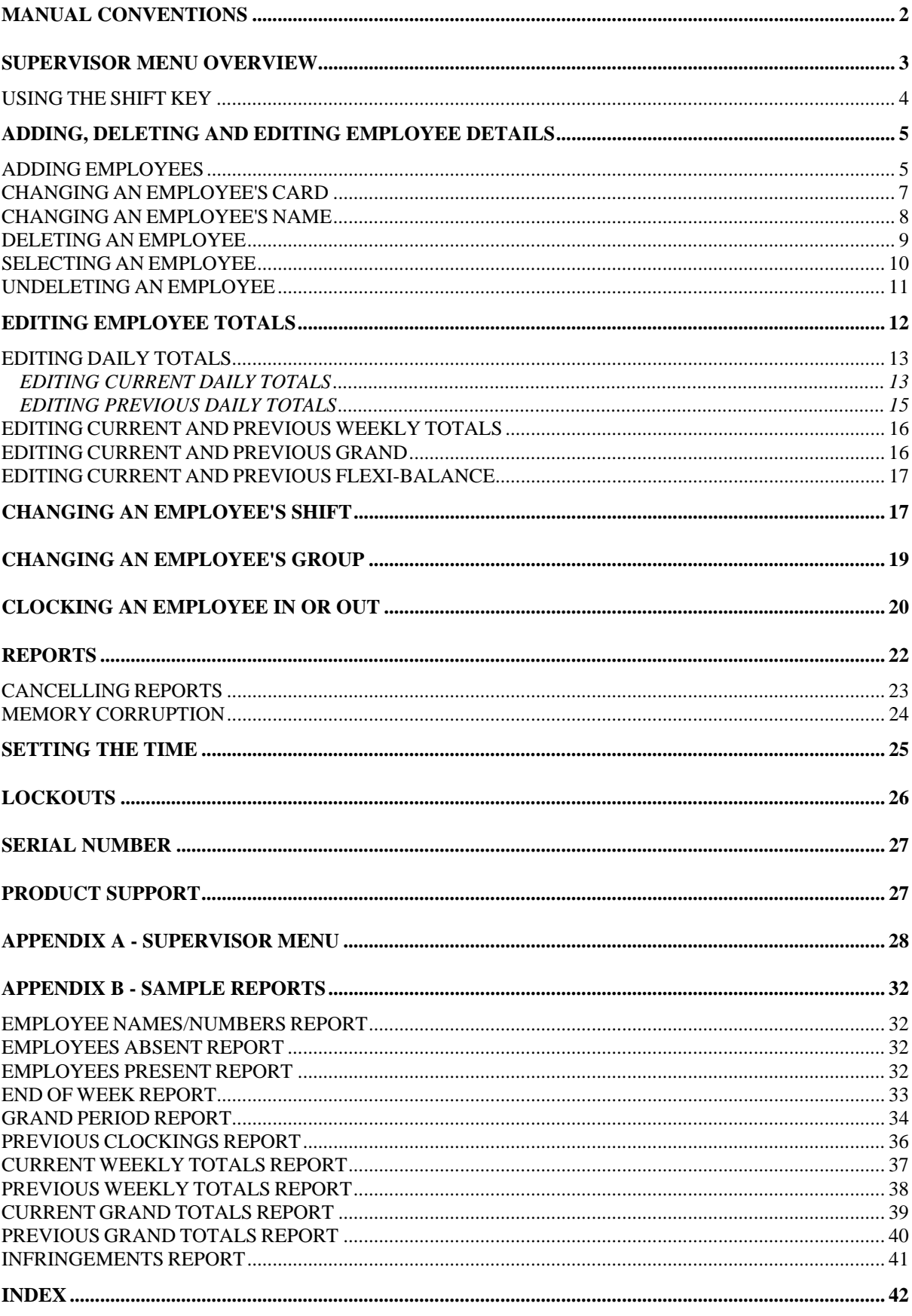

### <span id="page-2-0"></span>**MANUAL CONVENTIONS**

This manual contains information for Supervisors using the *TIMELINK 4000* Time and Attendance system.

The manual is organised in sections starting with a menu overview and then dealing with each option in the Supervisor menu. Included in the manual is a menu listing to help you find the option you want and a number of sample reports.

Throughout the manual *TIMELINK* screens are shown as below :-

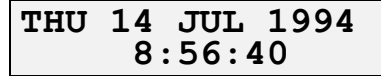

Instructions for programming *TIMELINK* may be found in the Installation Manual. Where this manual refers to the Installation Manual, the menu items which must be selected are listed together with a number representing the keys which should be pressed (e.g. Installation Menu, Groups, Group G, Display Totals - I5.G.9).

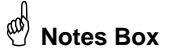

\* **Notes boxes such as this contain important information set off from the text of** 

**the current subject.**

### <span id="page-3-0"></span>**SUPERVISOR MENU OVERVIEW**

All Supervisor functions are accessed through the Supervisor Menu. To enter the Supervisor Menu, insert the card marked SUPERVISOR in the card reader with the arrow on the top and pointing towards the *TIMELINK*. :-

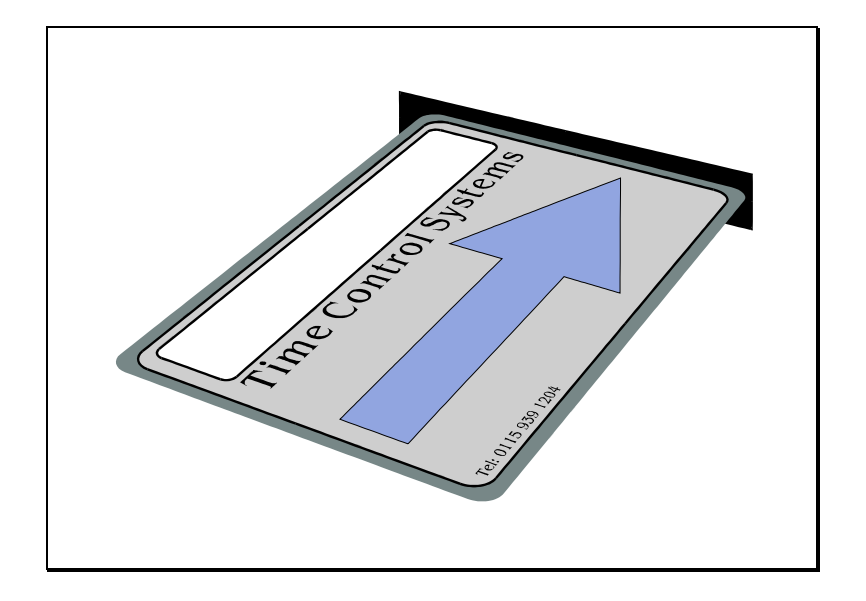

When the card is removed the display changes to show the following :-

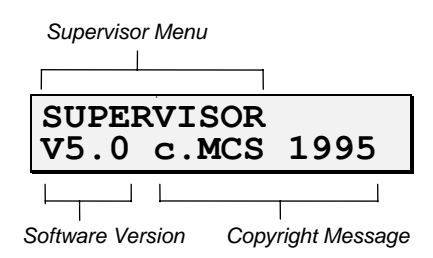

To view the menu options press the keys marked :-

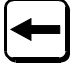

and

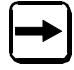

Pressing the right arrow cycles to the next option, pressing the left arrow cycles to the previous option.

<span id="page-4-0"></span>For example if the right arrow key is pressed immediately after inserting the Supervisor card, the display shows the following:-

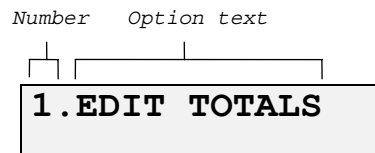

At each level of the menu there are up to 10 options.

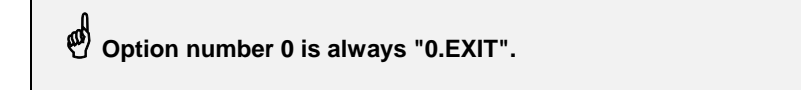

If you know the number of the menu option you require, the appropriate number key can be pressed causing the option to be selected without pressing

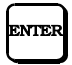

For example, at any level of the menu, pressing the '0' key selects the EXIT option and returns the menu selection to the next highest level (or drops out of the menu if at the highest level of the menu).

Generally, repeatedly pressing the '0' key exits from the menu. The only exception to this is when editing a text field such as an employee name or number where the '0' then forms part of the name or number.

A diagram of the menu structure is shown in Appendix A.

### **USING THE SHIFT KEY**

To enter shifted characters (e.g. A, B, C etc.), press and hold

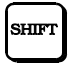

Now press the key with the required letter on it. Each press of this key, cycles to the next shifted character on the key. When the correct character is displayed release the shift key.

For example to type in 'A', hold down the shift key, press the '1' key then release the shift key.

To type in 'B', hold down the shift key and press the '1' key twice, for 'C' press the '1' key three times and so on.

Pressing the '1' key four times cycles the letter back to 'A'.

### <span id="page-5-0"></span>**ADDING, DELETING AND EDITING EMPLOYEE DETAILS**

In this section you will learn how to add and delete employees, change an employee's name on the *TIMELINK*, give an employee a new card and undelete an employee (i.e. restore the records of a deleted employee).

### **ADDING EMPLOYEES**

Before employees can clock in or out, a plastic badge must be allocated to each employee. Menu option 4 enables employee details to be added or edited on the *TIMELINK*.

1. After inserting the SUPERVISOR badge, press the right arrow key 4 times until the display shows the following:-

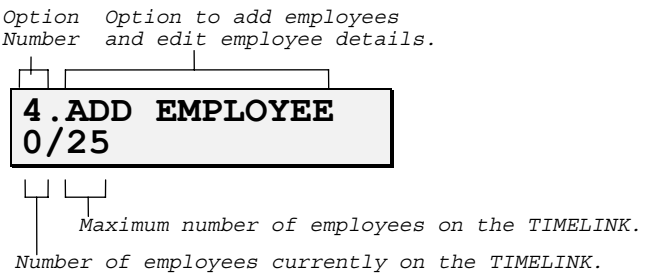

Note that the second line displays the number of employees currently stored on the *TIMELINK* and the maximum number of employees the clock is capable of storing.

The maximum number of employees on any one *TIMELINK* can be expanded up to 200 employees. Contact your supplier for further details.

2. To select the option press

**ENTER** 

3. The display changes to the following:-

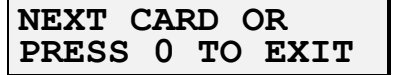

Note that this stage could have been reached by pressing the '4' key immediately after entering the SUPERVISOR menu (instead of pressing right arrow 4 times then ENTER).

4. Insert the employee's card in to the card reader with the arrow on the top and pointing towards the *TIMELINK*.

5. If the *TIMELINK* reads the card correctly, the display changes to the following:-

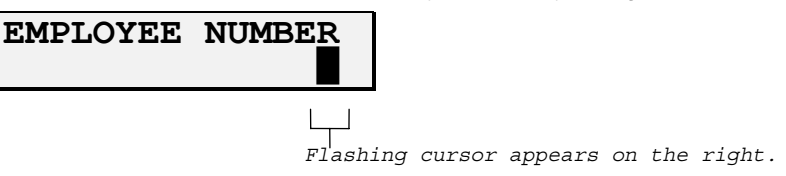

Each employee on the *TIMELINK* must be allocated a unique number which may be up to 7 characters long and may contain both letters and numbers

The employee number is entered from the right.

To enter letters see the section on "USING THE SHIFT KEY".

If you make a mistake while entering the employee number, use

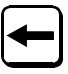

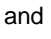

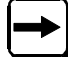

to move the cursor and correct the mistake. To erase a character overwrite it with

**SPACE** 

6. When the employee number is correct press

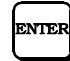

The display now changes to the following:-

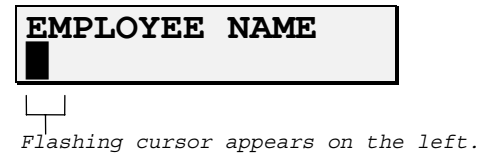

7. Type in the employee's name. Up to 16 characters are permitted. Again use the arrow keys if you make a mistake.

\* **If you want reports to be sorted by employee surname enter the surname first followed by the initial e.g. JOHNSON.A**

When the employee name is correct press

$$
\begin{bmatrix} \text{ENTER} \\ \text{ENTER} \end{bmatrix}
$$

The display now changes to the following:-

<span id="page-7-0"></span>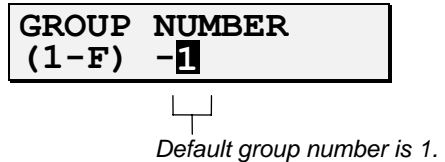

8.*TIMELINK* is asking you to allocate the employee to one of the 15 available groups. These are 1 to 9 and A,B,C,D,E and F. To enter a group in the range A to F use the shift key as described earlier.

When you have typed in the correct group identifier press

**NTE** 

9. The employee has now been added.

The *TIMELINK* is ready for you to add another employee and displays the message:-

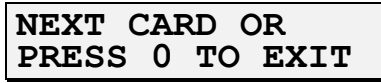

At this point another employee can be added by inserting that employee's card and repeating the previous steps.

10. When you have finished adding employees, press the '0' key. This returns you to the previous level of the menu and the display changes to the following :-

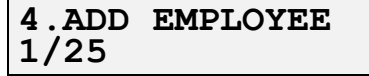

Notice that the first number on the bottom line has increased to show you the number of employees who have been added to the *TIMELINK*.

### **CHANGING AN EMPLOYEE'S CARD**

Employees' cards may get damaged or lost. In this case you need to allocate a new card to the employee but without losing any of that employee's data. To do this take the following steps :-

1. Go to the add employee option :-

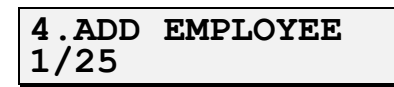

and press

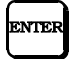

2. The display changes to :-

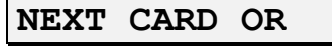

**Timelink 4000 Supervisor Manual May 1995 SM01256.C Page 7**

### <span id="page-8-0"></span>**PRESS 0 TO EXIT**

- 3. Insert the new card.
- 4. The display changes to

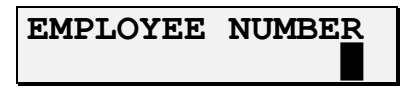

5. Type in the employee's number then press

NTEF

6. The *TIMELINK* now prompts you with the message :-

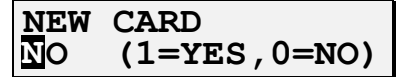

7. Press '1' to select YES then

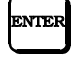

8. The employee has now been allocated to the new card and the display goes back to step 2.

# **CHANGING AN EMPLOYEE'S NAME**

It is sometimes necessary to change an employee's name, for example when a female employee gets married. To do this take the following steps:-

1. Go to the option :-

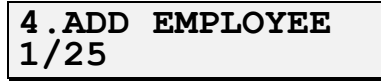

and press

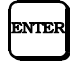

2. The display changes to

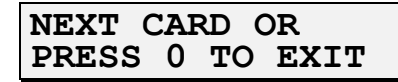

3. Insert the employee's card.

4. The *TIMELINK* now prompts with the message :-

**NEW NAME ? N**

<span id="page-9-0"></span>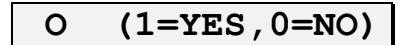

5. Press '1' to select YES then

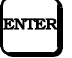

6. Type in the employee's new name and press

**NTER** 

### **DELETING AN EMPLOYEE**

When an employee leaves your company, the employee's name should be removed from the clock to allow new employees to be added. To delete an employee take the following steps:-

1. After inserting the SUPERVISOR card, select the option :-

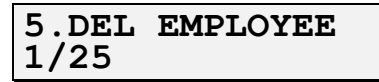

and press

**NTEF** 

 Note that instead of pressing the right arrow key five times then ENTER, pressing the '5' key would have had the same effect.

3. The display now changes to show the following:-

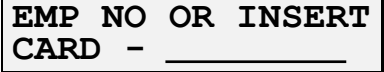

4. You must now select the employee you wish to delete.

# <span id="page-10-0"></span>**SELECTING AN EMPLOYEE**

There are three ways to select an employee :-

**A. Type in the employee's number** followed by

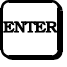

As soon as you type the first character the cursor will appear.

**B. Insert the employee's card** in the reader.

**C. Scroll through a list** of all employees on the *TIMELINK* using

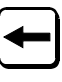

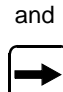

When the display is showing the employee you want to select press

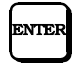

\* **These methods of selecting an employee are common to many parts of the SUPERVISOR menu.** 

## <span id="page-11-0"></span>**UNDELETING AN EMPLOYEE**

If you delete an employee by accident, the employee can usually be undeleted. The exception to this rule is when the *TIMELINK* has used the space occupied by the employee for another employee. In this case it is not possible to recover the deleted employee's details.

Take the following steps to undelete an employee :-

1. Select the 6th menu option in the SUPERVISOR menu i.e :-

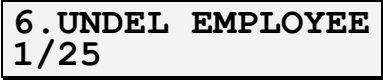

and press

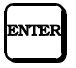

2. Choose the employee you want to restore using one of the methods described in the section SELECTING AN EMPLOYEE. Notice that if you use the arrow keys to scroll through the list of employees, only those employees who have been deleted are shown in the list.

3. The employee details are now restored.

# <span id="page-12-0"></span>**EDITING EMPLOYEE TOTALS**

The *TIMELINK* stores a number of totals. These include the following :-

DAILY TOTALS

Calculated for each day. May be edited for any day still stored in the *TIMELINK*. The number of days stored depend upon the number of clockings per day and the number of rates worked a day but is typically ten weeks or more.

**WEEKLY TOTALS** 

Calculated for each week. Current and previous weekly totals may be edited.

• GRAND TOTALS

Calculated for each grand total period. Current grand total period and previous grand total period totals may be edited.

• FLEXI-BALANCE

Also calculated for each grand total period. Flexi-Balance for the current and the previous grand total periods may be edited.

To edit any of the aforementioned totals, select the first option from the SUPERVISOR menu i.e. :-

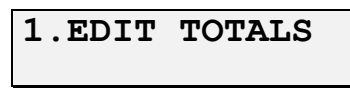

and press

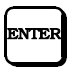

\* **If you are using the PC based TORUS package, we recommend that you edit totals using the PC rather than editing them directly on the** *TIMELINK***.** 

**For further details on TORUS contact your supplier.** 

### <span id="page-13-0"></span>**EDITING DAILY TOTALS**

The *TIMELINK* allows you to edit both the current day's totals and the totals for any previous day which are still stored in memory.

Totals may be edited for a single employee, for a group of employees or for all employees on the clock.

#### **EDITING CURRENT DAILY TOTALS**

To edit current daily totals take the following steps :-

1. After selecting the first option in the SUPERVISOR menu (1.EDIT TOTALS) select

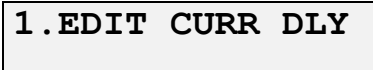

and press

**ENTER** 

2. You must now specify whether you wish to edit the totals for a single employee, a group of employees or all employees. Choose one of the following :-

#### **1.EMPLOYEE**

Selects an individual employee to edit.

#### **2.GROUP**

Selects a group of employees to edit.

### **3.ALL**

Selects all employees.

#### **0.EXIT**

Returns to the previous menu level.

3. If you selected the employee option, you must now select the specific employee (see the section on SELECTING AN EMPLOYEE).

If you selected the group option, you must now select the group number you wish to edit. When you have typed in the group number press

NTEI

4. The *TIMELINK* now prompts for the rate to edit :-

**JOHNSON.A**   $= 05:15$ 

5. Type in the rate you wish to edit (1 to 6). Entering a rate of 0 exits from this option without editing any totals.

6. The cursor now moves to the '=' sign :-

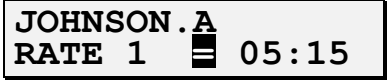

If the employee is clocked in, the time displayed with the '=' is the time that the employee would be credited with if the employee clocked out at that exact moment in time.

7. You can now set the employee's daily total equal to a value, add time or subtract time.

\* **If you set time equal to a value and the employee works more time after you have edited the total, the employee will be credited with the additional time he/she has worked since the total was modified.** 

#### **ADDING TIME AT A RATE**

To add time enter a '+' sign by holding down

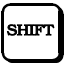

and pressing the '0' key.

#### **SUBTRACTING TIME AT A RATE**

Similarly, to subtract time enter a '-' sign by holding down

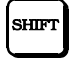

and pressing the '0' key twice.

#### **SETTING TIME AT A RATE**

If you want to set the employee's time equal to a value simply use

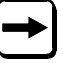

to step to the time field.

<span id="page-15-0"></span>8. Once you have selected whether you want to add, subtract or set the time at a rate, you must enter the value of the time. Simply type in the time (the cursor will automatically jump past the ':' in the time). When all the details are correct press

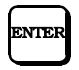

If the modified daily total is too large the message :-

**INVALID TOTAL** 

is displayed and the modified total is limited.

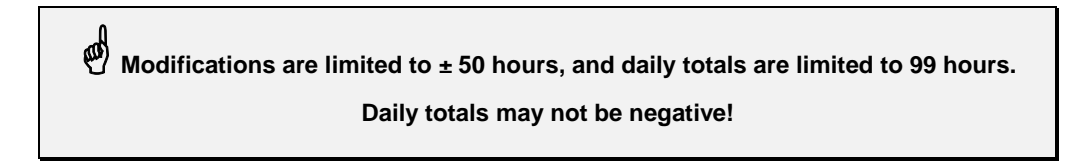

9. The employee's daily total has now been modified.

#### **EDITING PREVIOUS DAILY TOTALS**

It is possible to edit the daily total for any day which is stored in the *TIMELINK*.

The number of days stored depends upon factors such as the average number of clockings per day and the number of different rates worked a day but is typically greater than 10 weeks.

To edit the totals for a particular date, perform the following steps :-

1. After selecting "1.EDIT TOTALS", choose the second menu option :-

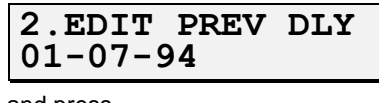

and press

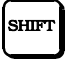

2. Enter the date in day, month, year order and press

**SHIFT** 

when the date is correct. The cursor automatically skips over the '-' characters.

3. From now on the menu structure is identical to editing a current daily total. Follow the steps from step 2 onwards in the "EDITING CURRENT DAILY TOTALS" section.

<span id="page-16-0"></span>If you attempt to edit an employee's totals for a date which is not available (i.e. the date is too long ago or the clock was not turned on for the day in question) the *TIMELINK* displays the message :-

**DATA NOT AVAIL.** 

\* **Once you have selected a date, several employees or groups can be edited without re-entering the date since the menu structure returns to the EMPLOYEE/GROUP/ALL selection after each edit. To edit a different date, simply press the '0' key at this point to return to the date entry screen.** 

## **EDITING CURRENT AND PREVIOUS WEEKLY TOTALS**

When a daily total is edited, the weekly and grand totals for the period in which the day lies are automatically edited as well. You may however wish to edit the weekly total independently of the daily total (if for example the employee is absent for a whole week).

*TIMELINK* allows you to edit the current weekly and the previous weekly totals. After selecting "1.EDIT TOTALS" select either :-

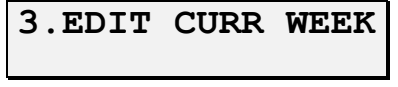

to edit current weekly totals or :-

**4.EDIT PREV WEEK** 

to edit the previous week's totals.

From now on the menu structure is identical to editing daily totals. You may select EMPLOYEE, GROUP or ALL, the rate to edit and the number of hours to add, subtract or set the weekly total to.

\* **As for daily totals, weekly totals and modifications are limited. Weekly totals** 

**are limited to 500 hours (there are only 166 hours in a week!) and weekly** 

**modifications are limited to ± 500 hours.** 

# **EDITING CURRENT AND PREVIOUS GRAND**

<span id="page-17-0"></span>The totals for the current and previous grand totals may also be edited. If grand totals are modified, flexi-balances (if used) are also edited automatically by the same amount.

After selecting "1.EDIT TOTALS" select either :-

| 5.EDIT CURR GRND |  |
|------------------|--|
|                  |  |

to edit current grand totals or :-

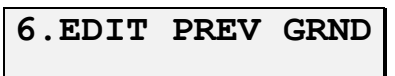

to edit the previous grand totals.

From now on the menu structure is identical to editing daily totals. You may select EMPLOYEE, GROUP or ALL, the rate to edit and the number of hours to add, subtract or set the grand total to.

\* **Grand totals are limited to 999 hours and may not be negative. Modifications to** 

**grand totals are limited to ± 500 hours.** 

### **EDITING CURRENT AND PREVIOUS FLEXI-BALANCE**

The flexi-balances for the current and previous grand totals may also be edited. If flexibalances are modified, grand totals are also edited automatically by the same amount.

After selecting "1.EDIT TOTALS" select either :-

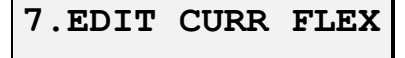

to edit current flexi-balance or :-

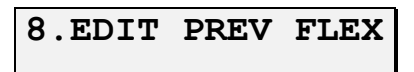

to edit the previous flexi-balance.

From now on the menu structure is identical to editing daily totals. You may select EMPLOYEE, GROUP or ALL, the rate to edit and the number of hours to add, subtract or set the flexibalance to.

\* **Flexi-balances are limited to ± 500 hours (i.e. they may be negative). Modifications to flexi-balances are limited to ± 500 hours.** 

### **CHANGING AN EMPLOYEE'S SHIFT**

*TIMELINK* allows you to change an employee's shift manually.

**Timelink 4000 Supervisor Manual May 1995 May 1995** 

To change an employee's shift take the following steps :-

1. After inserting the SUPERVISOR card select the 7th option :-

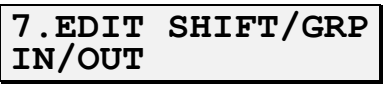

and press

**ENTER** 

Alternatively press the '7' key.

2. Select the first option in this menu :-

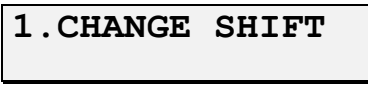

and press

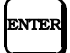

(or press the '1' key).

3. The display changes to show the message :-

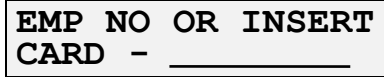

Select the employee as described in the section "SELECTING AN EMPLOYEE".

4. You are now prompted to enter the employee's new shift :-

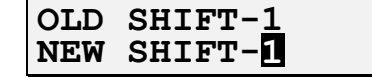

5. Type in the new shift number. You can use

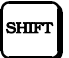

to enter shifts 'A' to 'F'. When you have typed in the shift number press

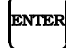

6. The employee has now been switched to the new shift.

### <span id="page-19-0"></span>**CHANGING AN EMPLOYEE'S GROUP**

*TIMELINK* allows you to change an employee's group or to change all employees on one group to another group.

To change groups take the following steps :-

1. After inserting the SUPERVISOR card select the 7th option :-

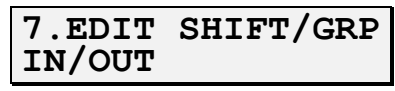

and press

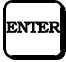

Alternatively press the '7' key.

2. Select the 2nd option in this menu :-

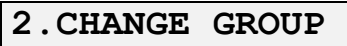

and press

.<br>Enter

(or press the '2' key).

3. You must now select whether you want to change the group for an individual employee or put all employees in one group into another group. Select one of the following :-

#### **1.EMPLOYEE**

Selects a single employee.

### **2.GROUP**

Selects a group of employees.

### **0.EXIT**

Returns to the previous menu level.

Then press

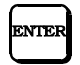

<span id="page-20-0"></span>4. If you selected the employee option, the display changes to show the message :-

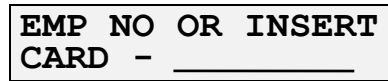

Select the employee as described in the section "SELECTING AN EMPLOYEE".

5. You are now prompted to enter the new group:

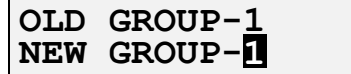

6. Type in the new group number and press

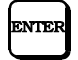

7. The employee(s) have now been switched to the new group.

### **CLOCKING AN EMPLOYEE IN OR OUT**

*TIMELINK* allows you to clock an employee in or out from within the Supervisor menu.

```
1. After inserting the SUPERVISOR card select the 7th option :-
```
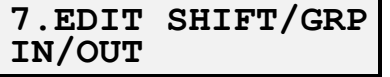

and press

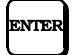

Alternatively press the '7' key.

2. To clock an employee in select the 3rd option in this menu :-

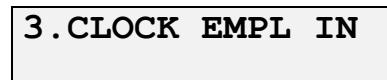

(or press the '3' key).

To clock an employee out select the 4th option in this menu :-

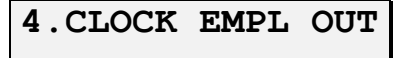

(or press the '4' key).

then press

# **ENTER**

3. You must now select an employee :-

**EMP NO OR INSERT** 

**CARD - \_\_\_\_\_\_\_\_** 

Select the employee as described in the section "SELECTING AN EMPLOYEE".

4.If you attempt to clock an employee in who is already clocked in the following message is displayed :-

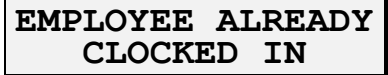

Similarly, if you attempt to clock an employee out who is already clocked out the following message is displayed :-

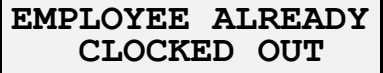

Once an employee has been selected you will be prompted for the clocking time :-

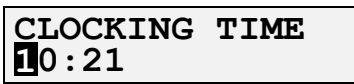

The time displayed on the bottom line is the current time. Press ENTER to select this time or type in a time of your choosing in 24 hour format.

5. A message will then be displayed for approximately 5 seconds showing the employee's normal clock in or clock out message.

\* **Care must be taken if the employee's daily totals are stored at a time other than midnight (if for example the employee is on a night shift). If the employee has forgotten to clock in or out, this procedure should be done before the daily totals are stored.** 

### <span id="page-22-0"></span>**REPORTS**

A number of reports are available from the SUPERVISOR menu.

\* **If you are using the PC based** *TORUS* **package, the following reports are available via the "OnLine " menu option.**

To print reports, insert the SUPERVISOR card and select the second option :-

**2.PRINTOUTS** 

A summary of the reports available is given below:-

### **1.EMPLOYEE DATA**

Various employee reports. These reports are printed in the employee order specified for the first end of week report (Installation Menu - Reports, EOW Reports, Report No.1, Sort By - I7.1.1.1). Select one of the following:

#### **1.NAMES/NUMBERS**

Print employee names, numbers, shift, group and in/out status.

#### **2.EMPLOYEES ABS**

Print employees absent now.

#### **3.EMPLOYEES PRES**

Print employees present now.

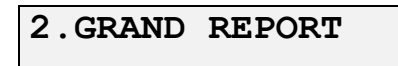

Print one (or all) of the predefined grand total period reports for an employee, group or all employees. Grand total reports are defined in the INSTALLATION menu (Installation Menu - Reports, Grand Reports, Report R - I7.3.R) and are normally printed automatically at the end of the grand total period.

#### **3.EOW REPORT**

<span id="page-23-0"></span> Print one (or all) of the predefined end of week reports for an employee, group or all employees. End of week reports are defined in the INSTALLATION menu (Installation Menu - Reports, EOW Reports, Report R - I7.1.R) and are normally printed automatically at the end of the week.

# **4.PREVIOUS CLK**

Print the previous clockings of an employee, group or all employees. Specify the date you want to print from. Clockings are printed from the date specified up to the current time. The report is printed in the employee order specified for the first end of week report (Installation Menu - Reports, EOW Reports, Report No.1, Sort By - I7.1.1.1).

### **5.CURR WEEK TOT**

Print the current weekly totals of an employee, group or all employees. The report is printed in the employee order specified for the first end of week report (Installation Menu - Reports, EOW Reports, Report No.1, Sort By - I7.1.1.1).

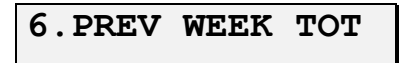

Print the previous weekly totals of an employee, group or all employees. The report is printed in the employee order specified for the first end of week report (Installation Menu - Reports, EOW Reports, Report No.1, Sort By - I7.1.1.1).

### **7.CURR GRND TOT**

Print the current grand totals of an employee, group or all employees. The report is printed in the employee order specified for the first end of week report (Installation Menu - Reports, EOW Reports, Report No.1, Sort By - I7.1.1.1).

**8.PREV GRND TOT**

Print the previous grand totals of an employee, group or all employees. The report is printed in the employee order specified for the first end of week report (Installation Menu - Reports, EOW Reports, Report No.1, Sort By - I7.1.1.1).

#### **9.INFRINGEMENTS**

Print the infringements such as automatic clockings, forgotten clockings and core time specified up to the current time. The report is printed in the employee order specified for the infringements of an employee, group or all employees. Infringements are printed from the date first end of week report (Installation Menu - Reports, EOW Reports, Report No.1, Sort By - I7.1.1.1).

Appendix A shows some sample reports.

# **CANCELLING REPORTS**

**Timelink 4000 Supervisor Manual May 1995 May 1995 SM01256.C Page 23** <span id="page-24-0"></span>If you want to cancel a report before it has finished printing, press

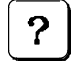

The report is cancelled and the message :-

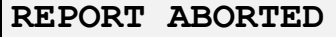

i s displayed.

### **MEMORY CORRUPTION**

Occasionally due to transients on the mains supply, memory inside the *TIMELINK* may be corrupted. In this case, previous clockings and/or end of week reports may contain a "MEMORY CORRUPTION" message. If this occurs there is a good chance of recovering the data using the "CHECK RECORDS" function in the Installation menu. To do this take the folowing steps :-

- 1. Insert the Installation badge in the *TIMELINK.*
- 2. Select the first option (1.CLEAR MEMORY) and press ENTER or press the '1' key.
- . 3. Select the sixth option (6.CHECK RECORDS) and press ENTER or press the '6' key

4. The display now shows the following message :-

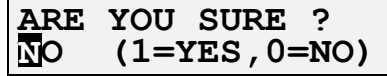

5. Press the '1' key then ENTER.

6. The display will show a "PLEASE WAIT" message for a while and will then display two numbers on the bottom line as shown below :-

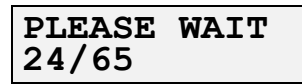

The number on the left will increase as each employee's record is checked.

7. Once this operation is complete, any faulty records should have been corrected.

### <span id="page-25-0"></span>**SETTING THE TIME**

The SUPERVISOR menu allows the time to be changed on the *TIMELINK*.

\* **Use this option with caution since any changes to the time can obviously affect calculations of elapsed time.** 

To change the time :-

1. Select the 9th option in the SUPERVISOR menu :-

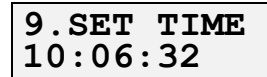

and press

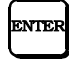

Alternatively press the '9' key.

2. Enter the new time in 24 hour format (i.e. 11pm = 23:00) and press

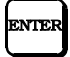

\* **If the** *TIMELINK* **is connected to any other** *TIMELINK***s via the network, if the network address is not number 1 (Installation Menu - Net Address - I9), the time will be set back again when the clock which is number 1 reaches the next minute. If this is the case, change the time on the** *TIMELINK* **which is set to address 1 and all other** *TIMELINKs* **will automatically be set to the same time.** 

There should be no need to modify the time when British Summer Time and Greenwich Mean Time occur since the TIMELINK can be programmed to change the time by one hour automatically on those dates (Installation Menu - Dates/Times, BST/GMT - I3.6). Magnetic cards are available pre-programmed with the dates for BST and GMT allowing you to set the dates quickly and easily. Contact your supplier for further details.

### <span id="page-26-0"></span>**LOCKOUTS**

The *TIMELINK* can be programmed to prevent employees from clocking in or out at certain times during the day (Installation Menu - Groups, Group G, Lockouts - I5.G.7). The SUPERVISOR menu contains the facility to override lockouts either until a specified time or for a specified number of (locked out) clockings.

To override lockouts take the following steps :-

1. Insert the SUPERVISOR card and select the 3rd option :-

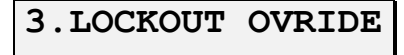

then press

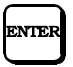

Alternatively press the '3' key.

2. Choose one of the following selections :-

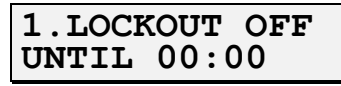

This option turns lockouts off until the specified time. To edit the time press

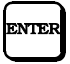

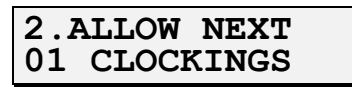

Turn lockouts off for the specified number of clockings. The number is decreased by one every time an employee would have usually been prevented from clocking (i.e. clockings which are not in a lockout band do not affect this number). Press

**ENTER** 

to edit the number of clockings.

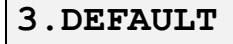

Restore lockouts to their default settings. Cancels either of the previous two options.

**0.EXIT**

Return to the previous level of the menu.

### <span id="page-27-0"></span>**SERIAL NUMBER**

The serial number of the *TIMELINK* can be viewed from the SUPERVISOR menu. It cannot be edited.

The serial number is important if you are using the TORUS package since TORUS is configured to work with specific serial numbers only.

The serial number may be viewed by inserting the SUPERVISOR card and selecting the 8th menu option :-

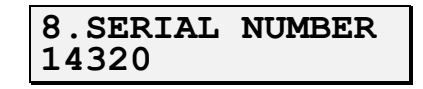

Alternatively press the '8' key.

### **PRODUCT SUPPORT**

Technical support should be sought initially from your supplier but may be obtained ultimately from Time Control Systems (0115 - 939 1204).

When requesting technical support, please have the following information ready :-

- The software version of the *TIMELINK*. This is displayed on the bottom line of the display when a Supervisor or Installation card is inserted.
- The *TIMELINK* serial number. This is displayed in option 8 of the Supervisor menu. After inserting the Supervisor card, press the '8' key to display the serial number.
- The maximum number of employees your *TIMELINK* is configured for and the number of employees actually added to the *TIMELINK*. This information is displayed on the second line of the display if you insert the Supervisor card and press the right arrow four times until the display reads :-

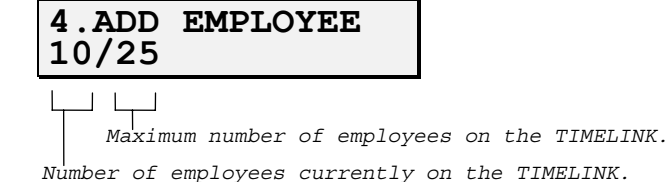

• If you have a query regarding the way *TIMELINK* has calculated hours, on contacting TCS you will be asked to fax them a copy of the program printout (Installation Menu - Printouts, Print All Info - I2.1)

### **APPENDIX A - SUPERVISOR MENU**

<span id="page-28-0"></span>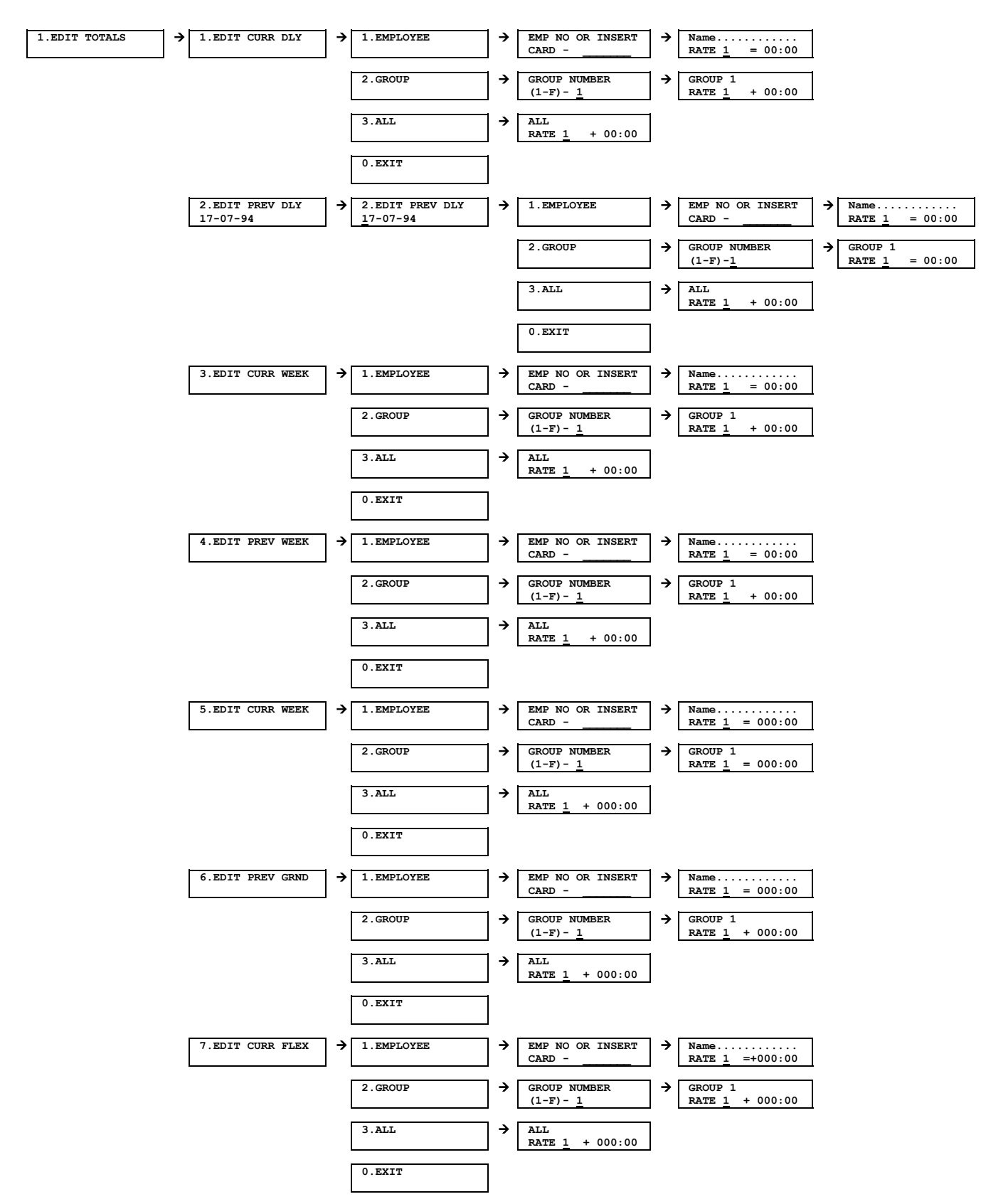

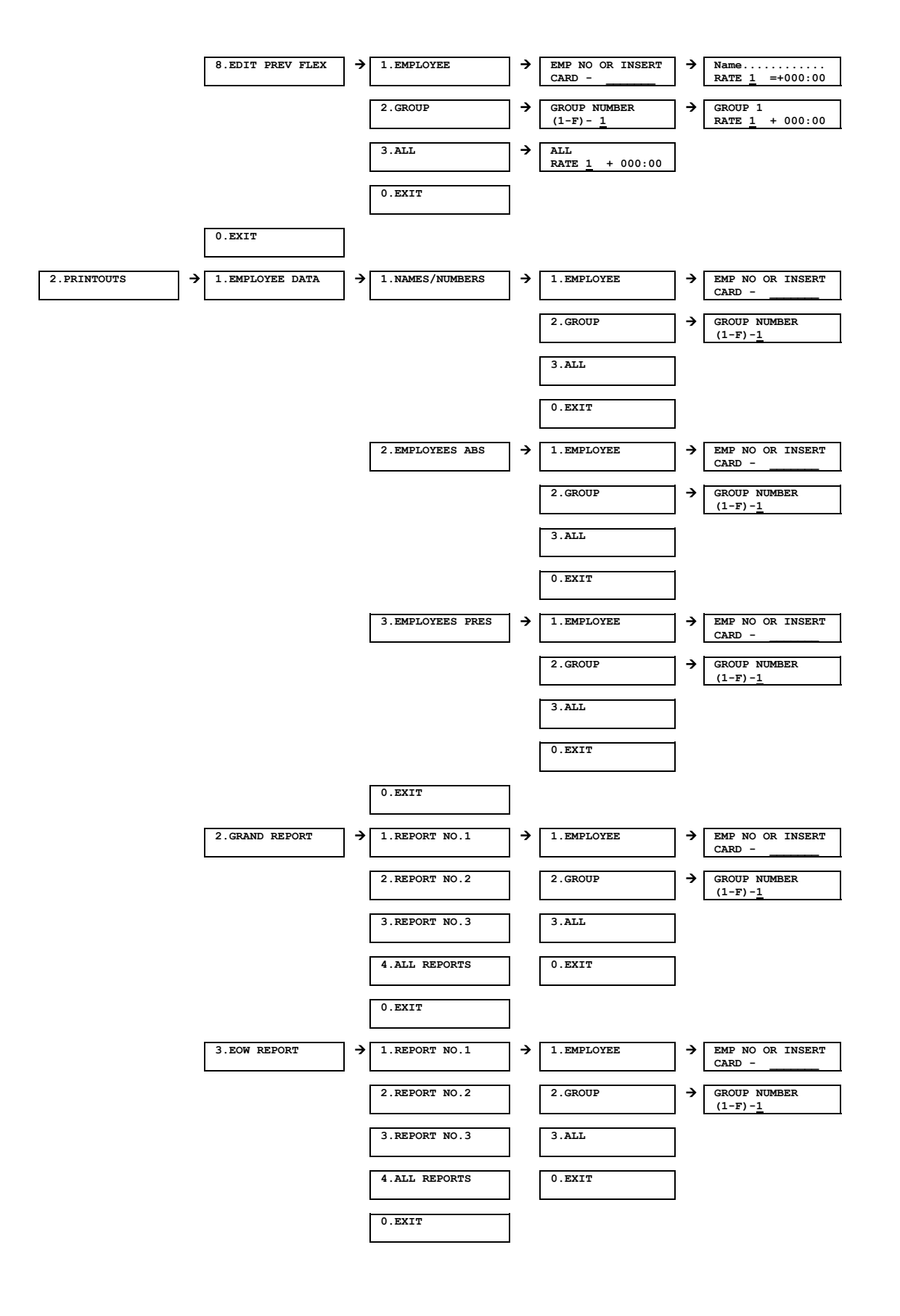

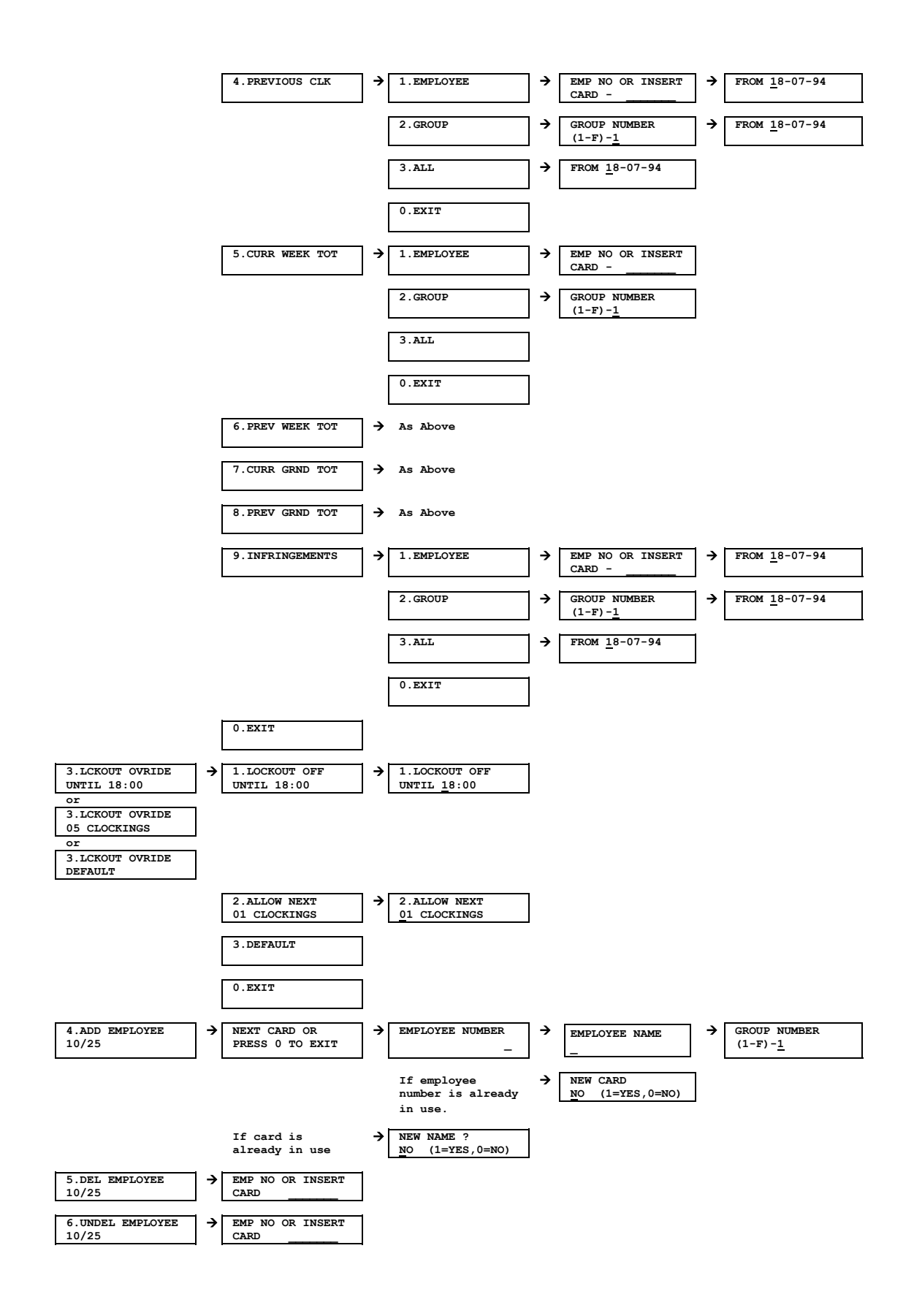

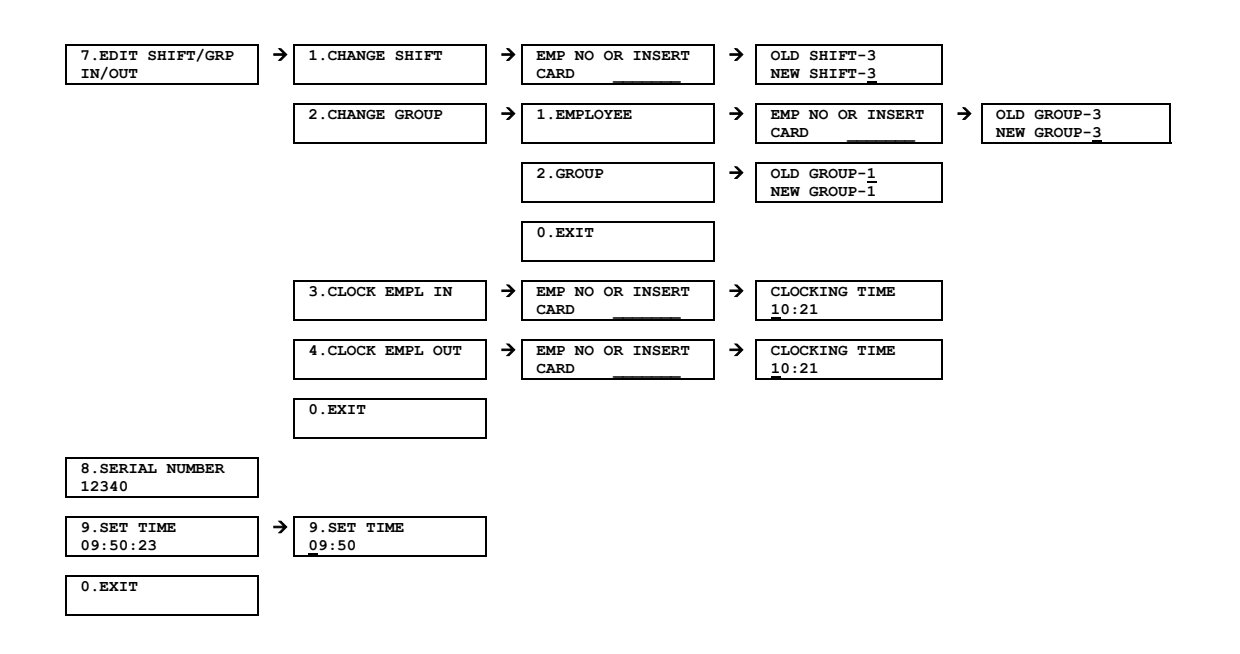

### <span id="page-32-0"></span>**APPENDIX B - SAMPLE REPORTS**

### **EMPLOYEE NAMES/NUMBERS REPORT**

EMPLOYEE NAMES/NUMBERS CLOCK NUMBER 1 PRINTED AT 10:01 ON MON 25 JUL 1995 SOFTWARE VERSION V5.0 c.MCS 1995

REPORT NUMBER 1

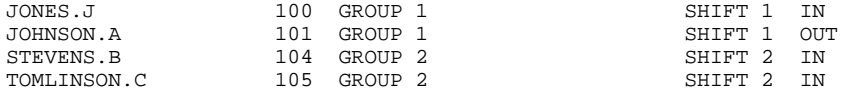

## **EMPLOYEES ABSENT REPORT**

EMPLOYEES ABSENT CLOCK NUMBER 1 PRINTED AT 10:01 ON TUE 25 JUL 1995 SOFTWARE VERSION V5.0 c.MCS 1995

REPORT NUMBER 1

EMPLOYEES ABSENT<br>JOHNSON A 101 GROUP 1

### **EMPLOYEES PRESENT REPORT**

EMPLOYEES PRESENT CLOCK NUMBER 1 PRINTED AT 10:02 ON TUE 25 JUL 1995 SOFTWARE VERSION V5.0 c.MCS 1995

REPORT NUMBER 1

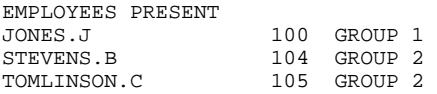

### <span id="page-33-0"></span>**END OF WEEK REPORT**

END OF WEEK REPORT FOR WEEK ENDING AT 00:00 ON MON 31 JUL 1995 CLOCK NUMBER 1 PRINTED AT 09:11 ON MON 31 JUL 1995 SOFTWARE VERSION V5.0 c.MCS 1995

REPORT NUMBER 1

GROUP<sub>1</sub>

JONES.J 100 GROUP 1<br>DAILY TIMES IN - OUT IN - 0 IN - OUT RATE 1 RATE 2 RATE 3 RATE 4 RATE 5 RATE 6 MON 24/07/95 08:58-11:59 12:58-17:05 6:45 TUE 25/07/95 09:00-12:01 12:58-17:01 7:00 WED 26/07/95 09:02-12:04 12:59-17:01 7:00 THU 27/07/95 08:58-12:02 12:59-17:02 7:00 FRI 28/07/95 08:56-12:05 12:58-17:02 7:00 ---------------------------------------- SUN 30/07/95 WEEKLY TOTAL 34:45 ---------------------------------------- \*\*\*\*\*\*\*\*\*\*\*\*\*\*\*\*\*\*\*\*\*\*\*\*\*\*\*\*\*\*\*\*\*\*\*\*\*\*\*\*\*\*\*\*\*\*\*\*\*\*\*\*\*\*\*\*\*\*\*\*\*\*\*\*\*\*\*\*\*\*\*\*\*\*\*\*\*\*\* JOHNSON.A 101 GROUP 1<br>DAILY TIMES IN - OUT IN - C DAILY TIMES IN - OUT IN - OUT RATE 1 RATE 2 RATE 3 RATE 4 RATE 5 RATE 6 MON 24/07/95 08:58-12:02 12:58-17:05 7:00 TUE 25/07/95 09:00-12:01 12:58-17:01 7:00 WED 26/07/95 09:02-12:04 12:59-17:01 7:00 THU 27/07/95 08:58-12:02 12:59-17:02 7:00 FRI 28/07/95 800050 12:02 12:03 17:02 7:00 ---------------------------------------- SUN 30/07/95 WEEKLY TOTAL 32:00 ---------------------------------------- \*\*\*\*\*\*\*\*\*\*\*\*\*\*\*\*\*\*\*\*\*\*\*\*\*\*\*\*\*\*\*\*\*\*\*\*\*\*\*\*\*\*\*\*\*\*\*\*\*\*\*\*\*\*\*\*\*\*\*\*\*\*\*\*\*\*\*\*\*\*\*\*\*\*\*\*\*\*\* GROUP 1 WEEKLY TOTALS RATE 1 66:45 RATE 2 RATE 3<br>RATE 4 RATE 5 RATE 6 RATE 4 RATE 5 RATE 6 \*\*\*\*\*\*\*\*\*\*\*\*\*\*\*\*\*\*\*\*\*\*\*\*\*\*\*\*\*\*\*\*\*\*\*\*\*\*\*\*\*\*\*\*\*\*\*\*\*\*\*\*\*\*\*\*\*\*\*\*\*\*\*\*\*\*\*\*\*\*\*\*\*\*\*\*\*\*\* GROUP<sub>2</sub> STEVENS.B 104 GROUP 2 DAILY TIMES IN - OUT IN - OUT RATE 1 RATE 2 RATE 3 RATE 4 RATE 5 RATE 6 MON 24/07/95 08:58-12:02 12:58-17:05 7:00 TUE 25/07/95 09:00-12:01 12:58-17:01 7:00 WED 26/07/95 09:02-12:04 12:59-17:01 7:00 THU 27/07/95 08:58-12:02 12:59-17:02 7:00 FRI 28/07/95 ABSENT ---------------------------------------- WEEKLY TOTAL 28:00 ---------------------------------------- \*\*\*\*\*\*\*\*\*\*\*\*\*\*\*\*\*\*\*\*\*\*\*\*\*\*\*\*\*\*\*\*\*\*\*\*\*\*\*\*\*\*\*\*\*\*\*\*\*\*\*\*\*\*\*\*\*\*\*\*\*\*\*\*\*\*\*\*\*\*\*\*\*\*\*\*\*\*\* TOMLINSON.C 105 GROUP 2<br>DAILY TIMES IN - OUT IN - C IN – OUT  $IN - OUT$  RATE 1 RATE 2 RATE 3 RATE 4 RATE 5 RATE 6 ABSENT MON 24/07/95 TUE 25/07/95 09:00-12:01 12:58-XX:XX 3:00 WED 26/07/95 09:02-17:01 7:00 THU 27/07/95 08:58-12:02 12:59-17:02 7:00 FRI 28/07/95 ABSENT 12:58-17:02 4:00 ---------------------------------------- SUN 30/07/95 WEEKLY TOTAL 21:00 ---------------------------------------- \*\*\*\*\*\*\*\*\*\*\*\*\*\*\*\*\*\*\*\*\*\*\*\*\*\*\*\*\*\*\*\*\*\*\*\*\*\*\*\*\*\*\*\*\*\*\*\*\*\*\*\*\*\*\*\*\*\*\*\*\*\*\*\*\*\*\*\*\*\*\*\*\*\*\*\*\*\*\* GROUP 2 WEEKLY TOTALS RATE 1 49:00 RATE 2 RATE 3<br>RATE 4 RATE 5 RATE 5 RATE 4 RATE 5 RATE 6 \*\*\*\*\*\*\*\*\*\*\*\*\*\*\*\*\*\*\*\*\*\*\*\*\*\*\*\*\*\*\*\*\*\*\*\*\*\*\*\*\*\*\*\*\*\*\*\*\*\*\*\*\*\*\*\*\*\*\*\*\*\*\*\*\*\*\*\*\*\*\*\*\*\*\*\*\*\*\* OVERALL WEEKLY TOTALS RATE 1 115:45 RATE 2 RATE 3<br>RATE 4 RATE 5 RATE 5 RATE 4 RATE 5 RATE 6 \*\*\*\*\*\*\*\*\*\*\*\*\*\*\*\*\*\*\*\*\*\*\*\*\*\*\*\*\*\*\*\*\*\*\*\*\*\*\*\*\*\*\*\*\*\*\*\*\*\*\*\*\*\*\*\*\*\*\*\*\*\*\*\*\*\*\*\*\*\*\*\*\*\*\*\*\*\*\*

### <span id="page-34-0"></span>**GRAND PERIOD REPORT**

GRAND TOTAL REPORT FOR PERIOD ENDING AT 00:00 ON MON 31 JUL 1995 CLOCK NUMBER 1 PRINTED AT 09:13 ON MON 31 JUL 1995 SOFTWARE VERSION V5.0 c.MCS 1995

REPORT NUMBER 1

GROUP 1

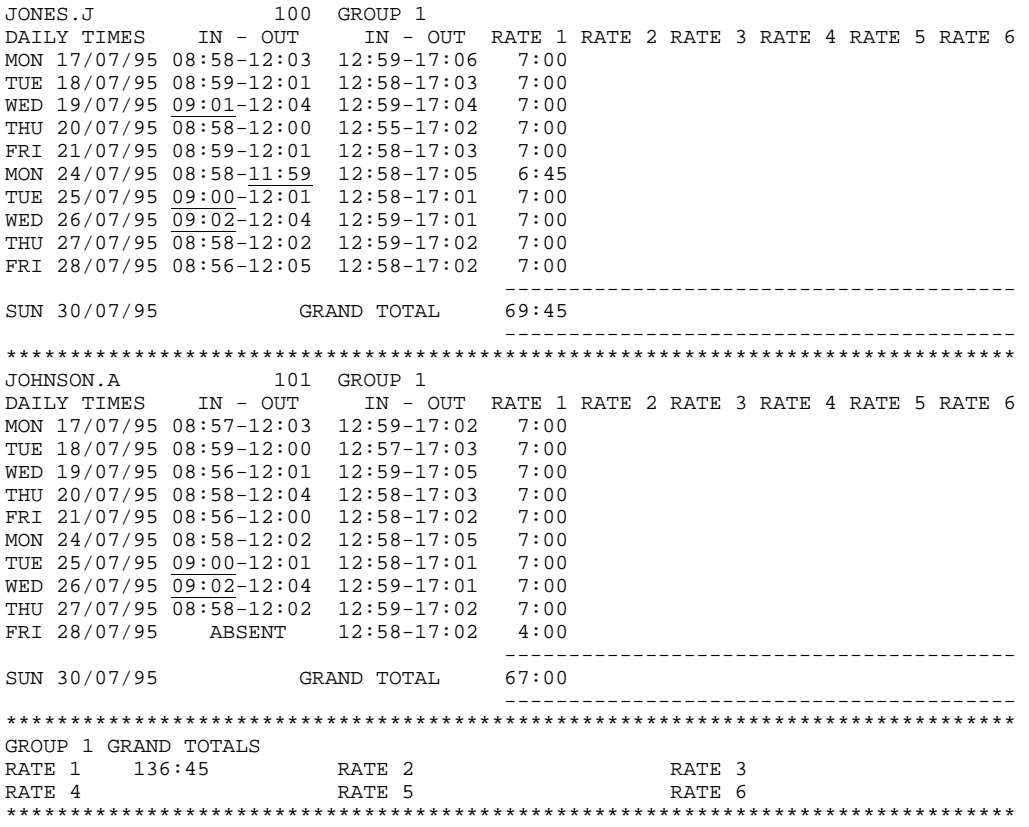

GROUP 2

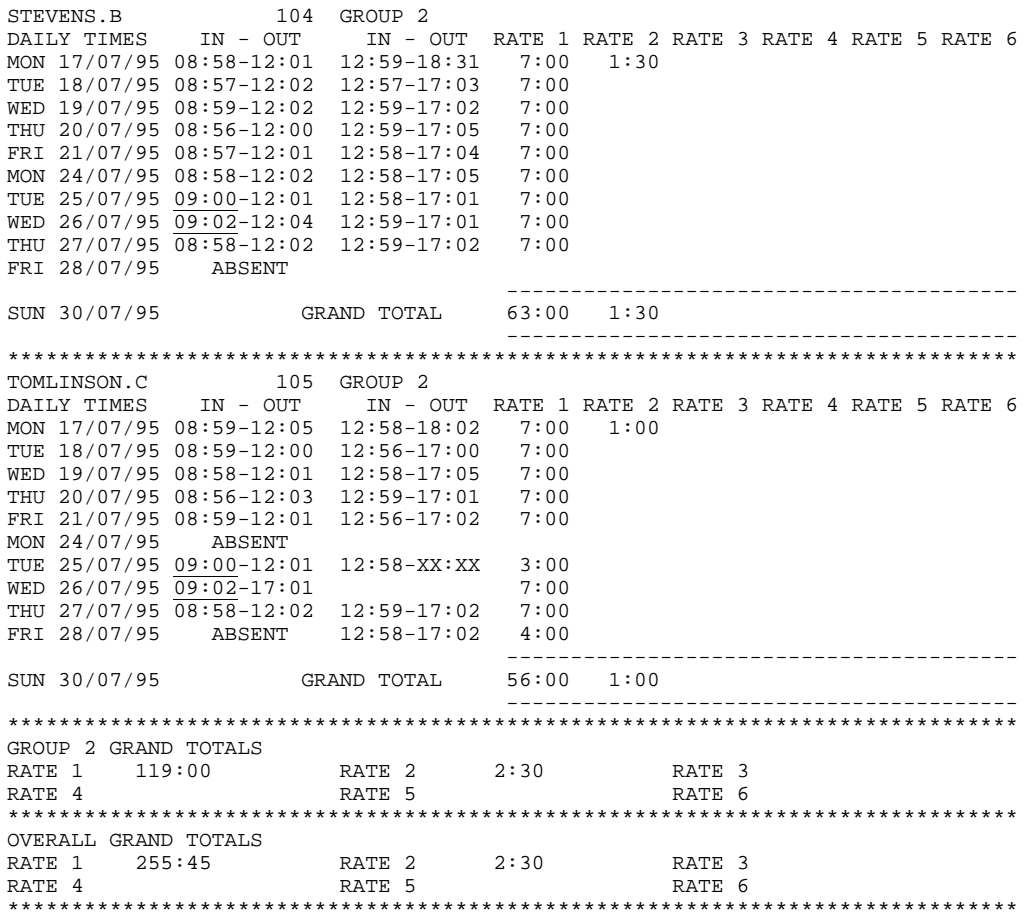

### <span id="page-36-0"></span>**PREVIOUS CLOCKINGS REPORT**

PREVIOUS CLOCKINGS FROM FRI 28 JUL 1995 CLOCK NUMBER 1 PRINTED AT 09:13 ON MON 31 JUL 1995 SOFTWARE VERSION V5.0 c.MCS 1995

REPORT NUMBER 1

GROUP 1

JONES.J 100 GROUP 1 DAILY TIMES IN - OUT IN - OUT RATE 1 RATE 2 RATE 3 RATE 4 RATE 5 RATE 6 FRI 28/07/95 08:56-12:05 12:58-17:02 7:00 \*\*\*\*\*\*\*\*\*\*\*\*\*\*\*\*\*\*\*\*\*\*\*\*\*\*\*\*\*\*\*\*\*\*\*\*\*\*\*\*\*\*\*\*\*\*\*\*\*\*\*\*\*\*\*\*\*\*\*\*\*\*\*\*\*\*\*\*\*\*\*\*\*\*\*\*\*\*\* JOHNSON.A 101 GROUP 1 DAILY TIMES IN - OUT IN - OUT RATE 1 RATE 2 RATE 3 RATE 4 RATE 5 RATE 6 FRI 28/07/95 ABSENT 12:58-17:02 4:00 \*\*\*\*\*\*\*\*\*\*\*\*\*\*\*\*\*\*\*\*\*\*\*\*\*\*\*\*\*\*\*\*\*\*\*\*\*\*\*\*\*\*\*\*\*\*\*\*\*\*\*\*\*\*\*\*\*\*\*\*\*\*\*\*\*\*\*\*\*\*\*\*\*\*\*\*\*\*\* GROUP 2 STEVENS.B 104 GROUP 2 DAILY TIMES IN - OUT IN - OUT RATE 1 RATE 2 RATE 3 RATE 4 RATE 5 RATE 6<br>FRI 28/07/95 ABSENT FRI 28/07/95 ABSENT \*\*\*\*\*\*\*\*\*\*\*\*\*\*\*\*\*\*\*\*\*\*\*\*\*\*\*\*\*\*\*\*\*\*\*\*\*\*\*\*\*\*\*\*\*\*\*\*\*\*\*\*\*\*\*\*\*\*\*\*\*\*\*\*\*\*\*\*\*\*\*\*\*\*\*\*\*\*\* TOMLINSON.C 105 GROUP 2 DAILY TIMES IN - OUT IN - OUT RATE 1 RATE 2 RATE 3 RATE 4 RATE 5 RATE 6 FRI 28/07/95 ABSENT 12:58-17:02 4:00

\*\*\*\*\*\*\*\*\*\*\*\*\*\*\*\*\*\*\*\*\*\*\*\*\*\*\*\*\*\*\*\*\*\*\*\*\*\*\*\*\*\*\*\*\*\*\*\*\*\*\*\*\*\*\*\*\*\*\*\*\*\*\*\*\*\*\*\*\*\*\*\*\*\*\*\*\*\*\*

**May 1995 Timelink 4000 Supervisor Manual Page 36 SM01256.C**

### <span id="page-37-0"></span>**CURRENT WEEKLY TOTALS REPORT**

CURRENT WEEKLY TOTALS (WEEK NUMBER 37) CLOCK NUMBER 1 PRINTED AT 09:12 ON TUE 1 AUG 1995 SOFTWARE VERSION V5.0 c.MCS 1995

REPORT NUMBER 1

WEEKLY TOTALS

GROUP 1

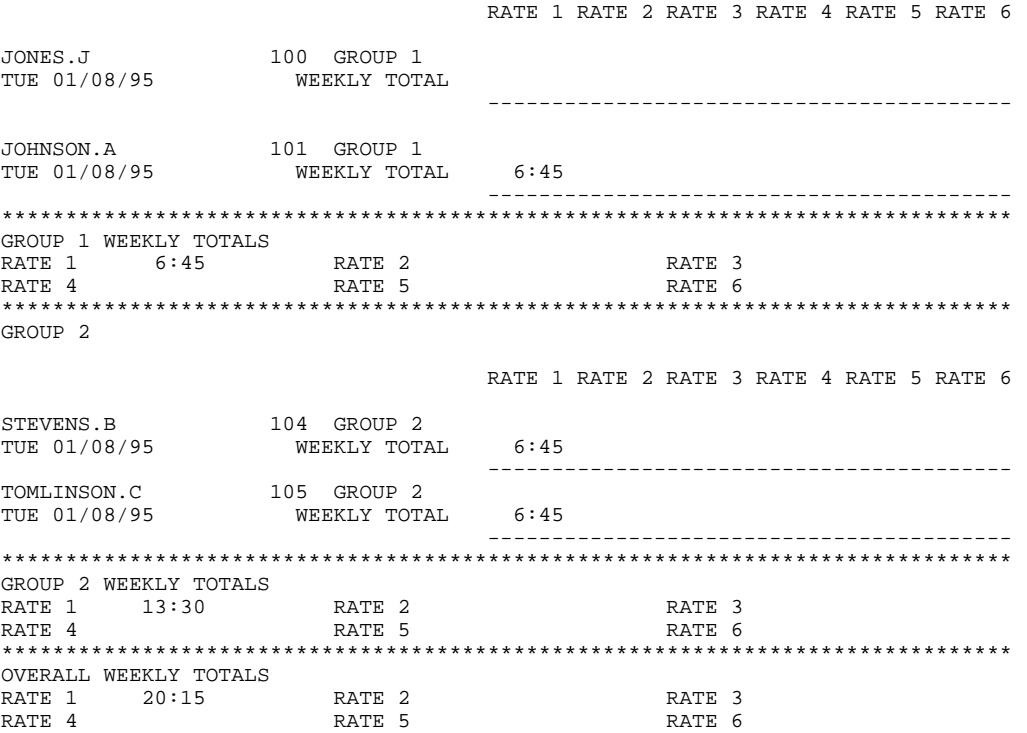

\*\*\*\*\*\*\*\*\*\*\*\*\*\*\*\*\*\*\*\*\*\*\*\*\*\*\*\*\*\*\*\*\*\*\*\*\*\*\*\*\*\*\*\*\*\*\*\*\*\*\*\*\*\*\*\*\*\*\*\*\*\*\*\*\*\*\*\*\*\*\*\*\*\*\*\*\*\*\*

## <span id="page-38-0"></span>**PREVIOUS WEEKLY TOTALS REPORT**

PREVIOUS WEEKLY TOTALS (WEEK NUMBER 36) CLOCK NUMBER 1 PRINTED AT 09:12 ON TUE 1 AUG 1995 SOFTWARE VERSION V5.0 c.MCS 1995

REPORT NUMBER 1

WEEKLY TOTALS

GROUP 1

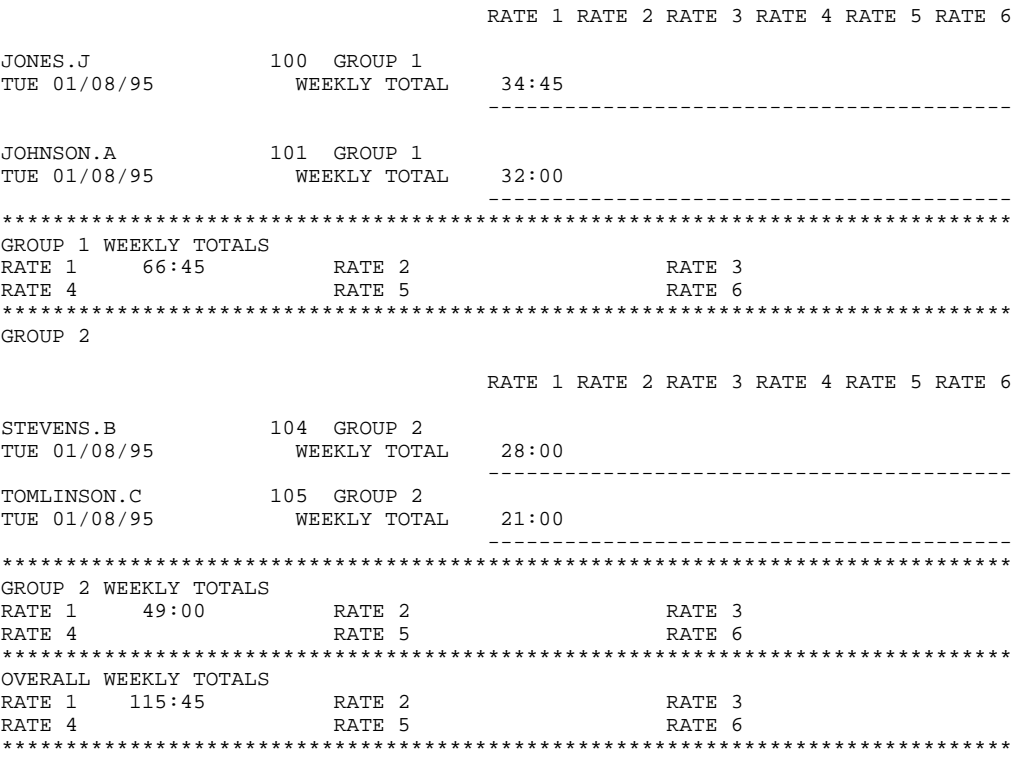

### <span id="page-39-0"></span>**CURRENT GRAND TOTALS REPORT**

CURRENT GRAND TOTALS CLOCK NUMBER 1 PRINTED AT 09:12 ON TUE 1 AUG 1995 SOFTWARE VERSION V5.0 c.MCS 1995

REPORT NUMBER 1

GRAND TOTALS

GROUP 1

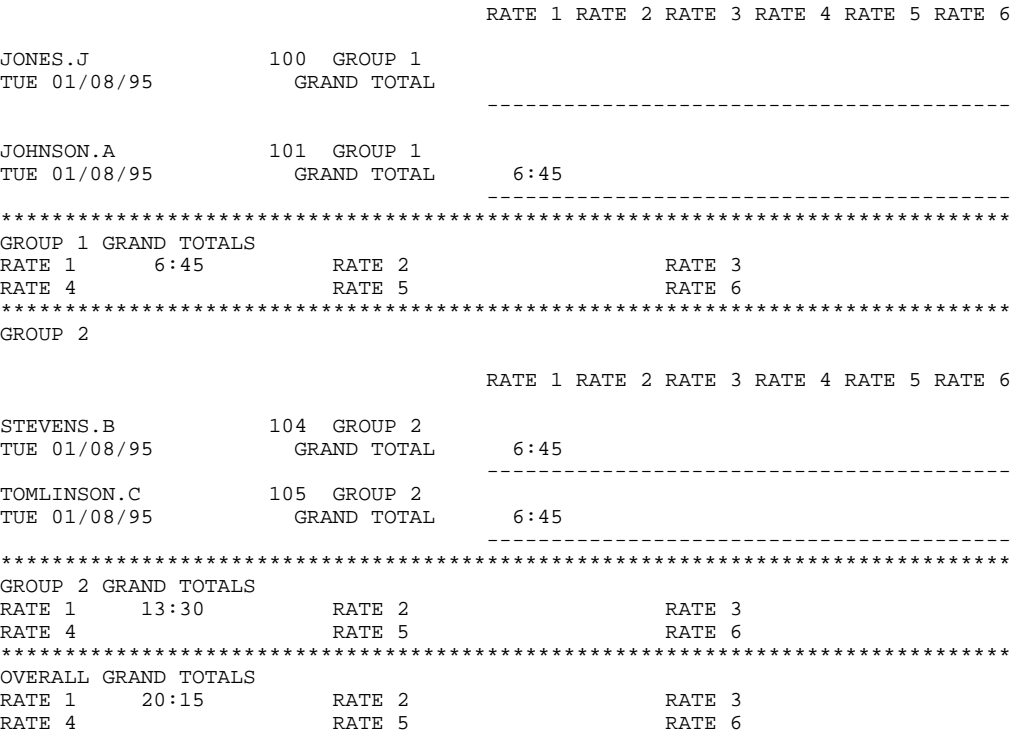

\*\*\*\*\*\*\*\*\*\*\*\*\*\*\*\*\*\*\*\*\*\*\*\*\*\*\*\*\*\*\*\*\*\*\*\*\*\*\*\*\*\*\*\*\*\*\*\*\*\*\*\*\*\*\*\*\*\*\*\*\*\*\*\*\*\*\*\*\*\*\*\*\*\*\*\*\*\*\*

# <span id="page-40-0"></span>**PREVIOUS GRAND TOTALS REPORT**

PREVIOUS GRAND TOTALS CLOCK NUMBER 1 PRINTED AT 09:12 ON TUE 1 AUG 1995 SOFTWARE VERSION V5.0 c.MCS 1995

REPORT NUMBER 1

GRAND TOTALS

GROUP 1

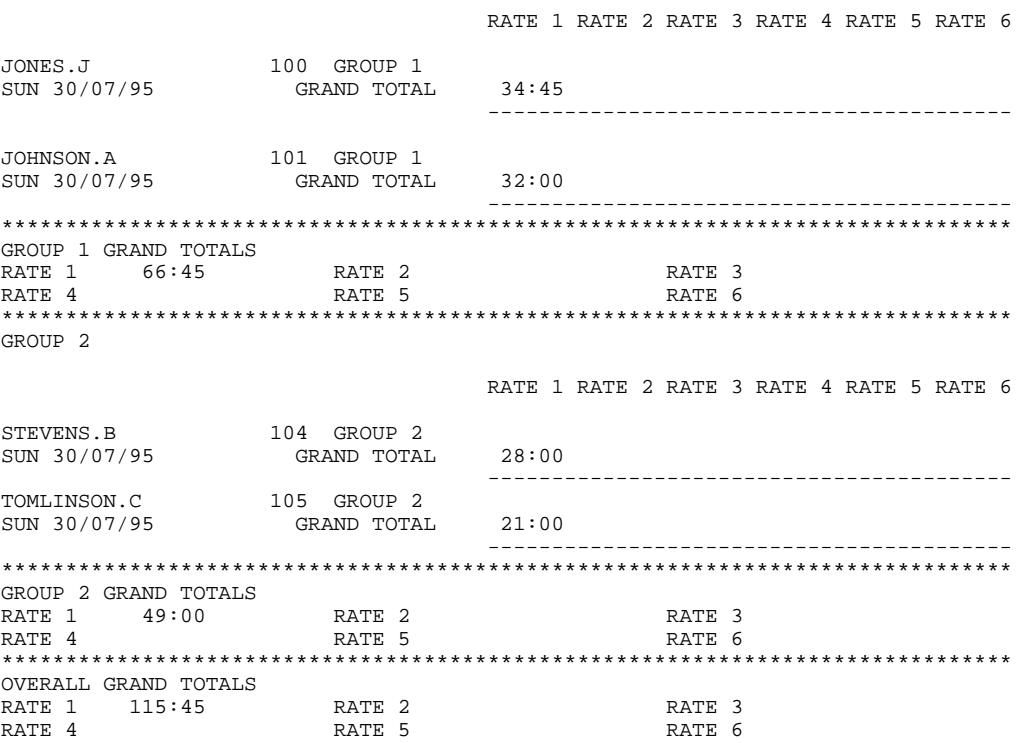

\*\*\*\*\*\*\*\*\*\*\*\*\*\*\*\*\*\*\*\*\*\*\*\*\*\*\*\*\*\*\*\*\*\*\*\*\*\*\*\*\*\*\*\*\*\*\*\*\*\*\*\*\*\*\*\*\*\*\*\*\*\*\*\*\*\*\*\*\*\*\*\*\*\*\*\*\*\*\*

### <span id="page-41-0"></span>**INFRINGEMENTS REPORT**

INFRINGEMENTS FROM MON 24 JUL 1995 CLOCK NUMBER 1 PRINTED AT 09:12 ON TUE 1 AUG 1995 SOFTWARE VERSION V5.0 c.MCS 1995

REPORT NUMBER 1

#### CLOCK INFRINGEMENTS

GROUP 1

RATE 1 RATE 2 RATE 3 RATE 4 RATE 5 RATE 6

TOMLINSON.C 105 GROUP 2 TUE 25/07/95 09:00-12:01 12:58-XX:XX 3:00 \*\*\*\*\*\*\*\*\*\*\*\*\*\*\*\*\*\*\*\*\*\*\*\*\*\*\*\*\*\*\*\*\*\*\*\*\*\*\*\*\*\*\*\*\*\*\*\*\*\*\*\*\*\*\*\*\*\*\*\*\*\*\*\*\*\*\*\*\*\*\*\*\*\*\*\*\*\*\*

CORE INFRINGEMENTS

GROUP 1

RATE 1 RATE 2 RATE 3 RATE 4 RATE 5 RATE 6

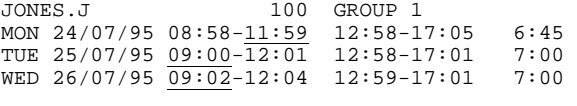

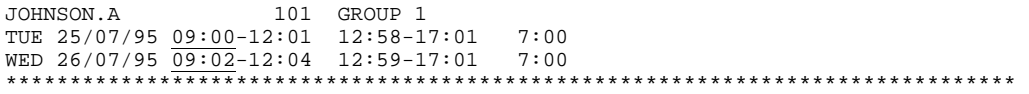

GROUP 2

#### RATE 1 RATE 2 RATE 3 RATE 4 RATE 5 RATE 6

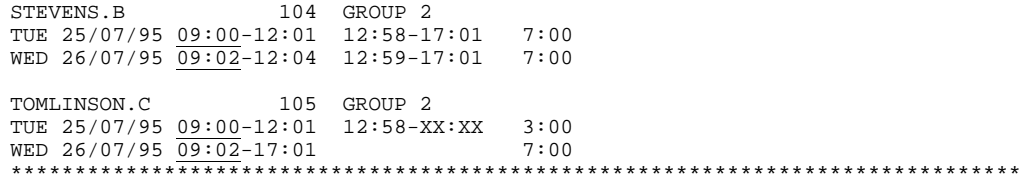

EMPLOYEES ABSENT

GROUP 1

RATE 1 RATE 2 RATE 3 RATE 4 RATE 5 RATE 6

JOHNSON.A 101 GROUP 1 FRI 28/07/95 ABSENT 12:58-17:02 4:00 \*\*\*\*\*\*\*\*\*\*\*\*\*\*\*\*\*\*\*\*\*\*\*\*\*\*\*\*\*\*\*\*\*\*\*\*\*\*\*\*\*\*\*\*\*\*\*\*\*\*\*\*\*\*\*\*\*\*\*\*\*\*\*\*\*\*\*\*\*\*\*\*\*\*\*\*\*\*\* GROUP<sub>2</sub> RATE 1 RATE 2 RATE 3 RATE 4 RATE 5 RATE 6 STEVENS.B 104 GROUP 2 FRI 28/07/95 ABSENT TOMLINSON.C 105 GROUP 2 MON 24/07/95 ABSENT FRI 28/07/95 ABSENT 12:58-17:02 4:00 \*\*\*\*\*\*\*\*\*\*\*\*\*\*\*\*\*\*\*\*\*\*\*\*\*\*\*\*\*\*\*\*\*\*\*\*\*\*\*\*\*\*\*\*\*\*\*\*\*\*\*\*\*\*\*\*\*\*\*\*\*\*\*\*\*\*\*\*\*\*\*\*\*\*\*\*\*\*\* <span id="page-42-0"></span>INDEX

**—A—** 

Adding employees, 5

Cancelling reports, 24 Changing an employee's card, 7 Changing an employee's group, 19 Changing an employee's name, 8 Changing an employee's shift, 18 Clocking an employee in, 20 Clocking an employee out, 20 Current grand totals report, 23, 39 Current weekly totals report, 23, 37

**—D—** 

**—C—** 

Deleting an employees, 9

**—E—** 

Editing daily totals, 13 Editing employee totals, 12 Editing employee's flexibalance, 17 Editing employee's grand totals, 17 Editing employee's weekly totals, 16 Employees Adding, 5 Changing cards, 7 Changing name, 8 Clocking in, 20 Clocking out, 20 Deleting, 9 Editing daily totals, 13 Editing flexibalance, 17 Editing grand totals, 17 Editing totals, 12 Editing weekly totals, 16 Recovering deleted, 11 Selecting, 10 Undeleting, 11 Employees absent report, 22, 32 Employees present report, 22, 32 End of week report, 23, 33 Entering letters, 4 Exit option, 4

**—G—** 

Grand Period report, 22, 34 Group changing, 19

**—I—** 

Infringements report, 23, 41

Letters Entering, 4 Lockouts, 26 Overriding, 26

Memory corruption, 24

$$
\overline{\phantom{0}}\,N\overline{\phantom{0}}
$$

**—M—** 

**—L—** 

Names/numbers report, 22, 32

**—P—** 

Previous clockings report, 23, 36 Previous grand totals report, 23, 40 Previous weekly totals report, 23, 38 Product support, 27

**—R—** 

**—S—** 

Recovering deleted employees, 11 Reports Cancelling, 24 Current grand totals, 23, 39 Current weekly totals, 23, 37 Employees absent, 22, 32 Employees present, 22, 32 End of week, 23, 33 Grand period, 22, 34 Infringements, 23, 41 Names/numbers, 22, 32 Previous clockings, 23, 36 Previous grand totals, 23, 40 Previous weekly totals, 23, 38

Selecting an employee, 10 Serial number, 27 Setting the time, 25 Shift Changing, 18 Shift Key, 4 Software Version, 3 Supervisor menu, 28

Time Setting, 25

**—U—** 

**—T—** 

Undeleting employees, 11